# TAB Application

## on

# **Paddy Procurement Program (KMS 2019-20)**

## **Of**

## **Food & Supplies Department Government of West Bengal**

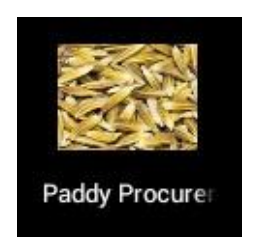

1

## Launch the Application

- To run the application please install the apk(Application file) Icon on your tab.
- Select your District, Agency and Procurement Centre.
- Then click on Generate OTP for 1<sup>st</sup> time login.

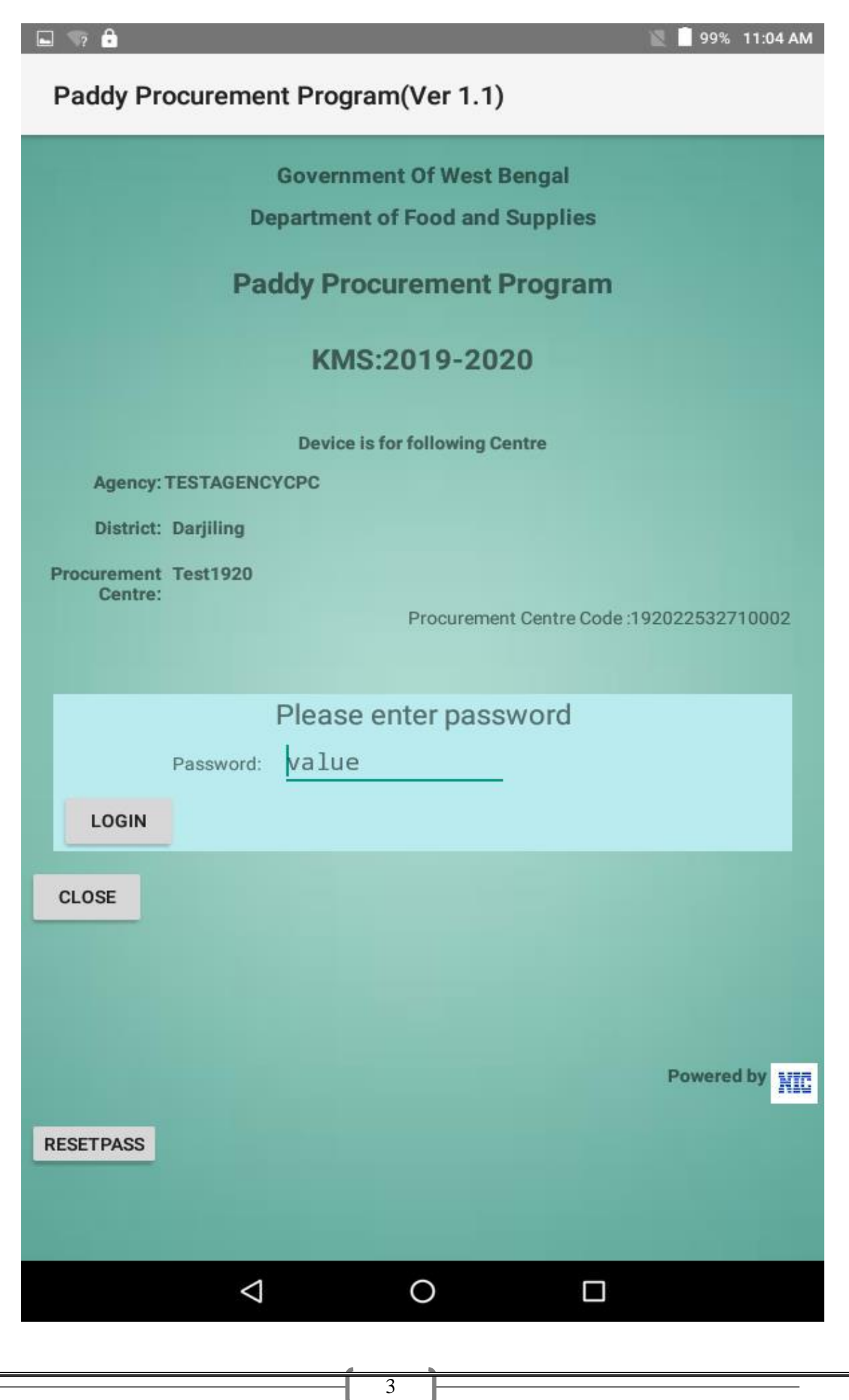

- For the 1st time you have to click "Generate OTP for 1<sup>st</sup> time login" Link. An OTP will be send to the registered mobile no. Then give the required OTP on "Password" field. One can change the password according to his/her choice.
- One can change his/her password by clicking "Forget Password", then previous password will be removed and a new password will be send to your registered mobileno.

Note: Internet connection is mandatory for first time use.

## Functionalities

Following functionalities are given below –

- Registration: Registration of farmers will be possible if not registered earlier.
- Certificate: A Certificate will generate for the first registration for the farmers.
- Procurement: Entry of transaction on procurement from registered farmer.
- Despatch to Rice mill: Entry of transaction on Despatch of paddy to rice mill from the procurement centre.
- Close Transaction: When all the transaction (i.e Procurement, Despatch to the Rice Mill) is over for the day, then close the transaction. Once closed then further no transactions are possible on the same day.
- Send data: After the completion of per day's transaction, data will be send. Make sure before sending data, all the transactions must be closed.
- Changing Password: Change password if required. Note down the changed password for the next time login.

Each function will work by clicking the menu with the function name on it

NOTE: Internet connection is required to download the database.

J

## Online Registration

Whenever a farmer visits the Center for the first time, the farmer needs to be registered at the Center. After registration, registration number will be generated. During next visit, the farmer needs to quote the registration number.

• Click on Farmer Registration Button to register a farmer.

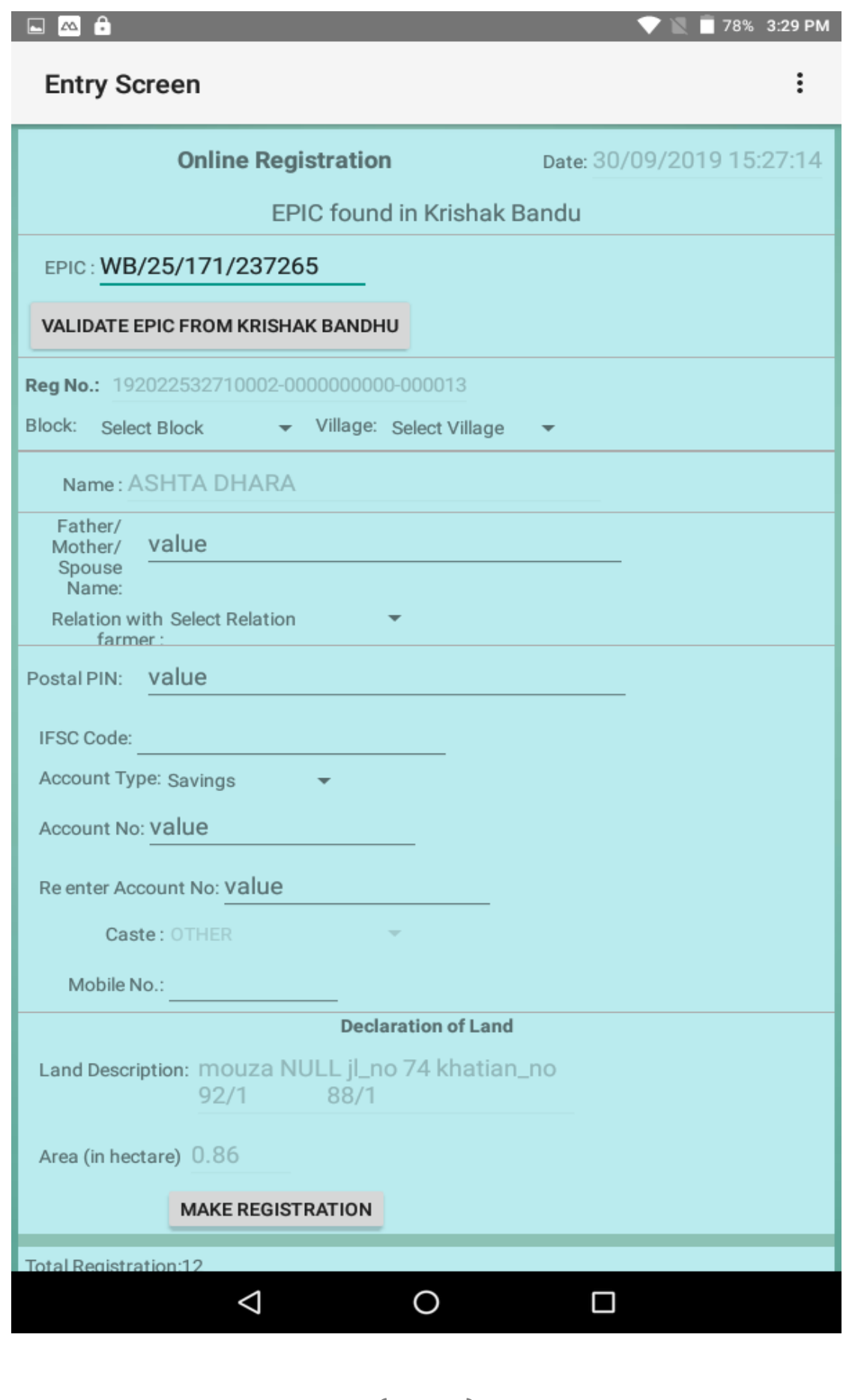

- Open Registration window by clicking Registration menu on the top.
- Insert the EPIC No. into the relevant box.
- Validate the EPIC No. by clicking the button (validate EPIC from Krishak Bandhu)
- If EPIC No. is **found** then name of the Farmer, land description, land in hectre and caste will automatically be uploaded.
- If EPIC No. is **not found** then name of the Farmer, land description (Mouza, JL No., Khatian No. and Dag No.) land in hectre and caste will not be uploaded automatically and you need to upload them from the information as per land documents and/or self declaration.
- **For both the cases** (i.e. EPIC NO. is found or not found) the following items need to be filled up from the information provided by the farmers.
- Select Block and Village of the farmer.
- Input other information like father's name, relation etc on the corresponding text area.
- Enter other fields like Bank IFS Code and Account Number. "\*\*\*\*\*\*\*\*\*\*\*\*" marks are mandatory fields.
- Re-enter Account Number
- Enter Postal Index Number (PIN)
- Enter Mobile Number.
- Then check the entered information well before save. Pls check Account Number and IFS Code minutely. You have no Option to edit the Data once registered.
- Then click on the "OK" button.
- Check if the message on successful registration appears.
- And also check the status of the no. of registration in the bottom. The number will be increased by 1.

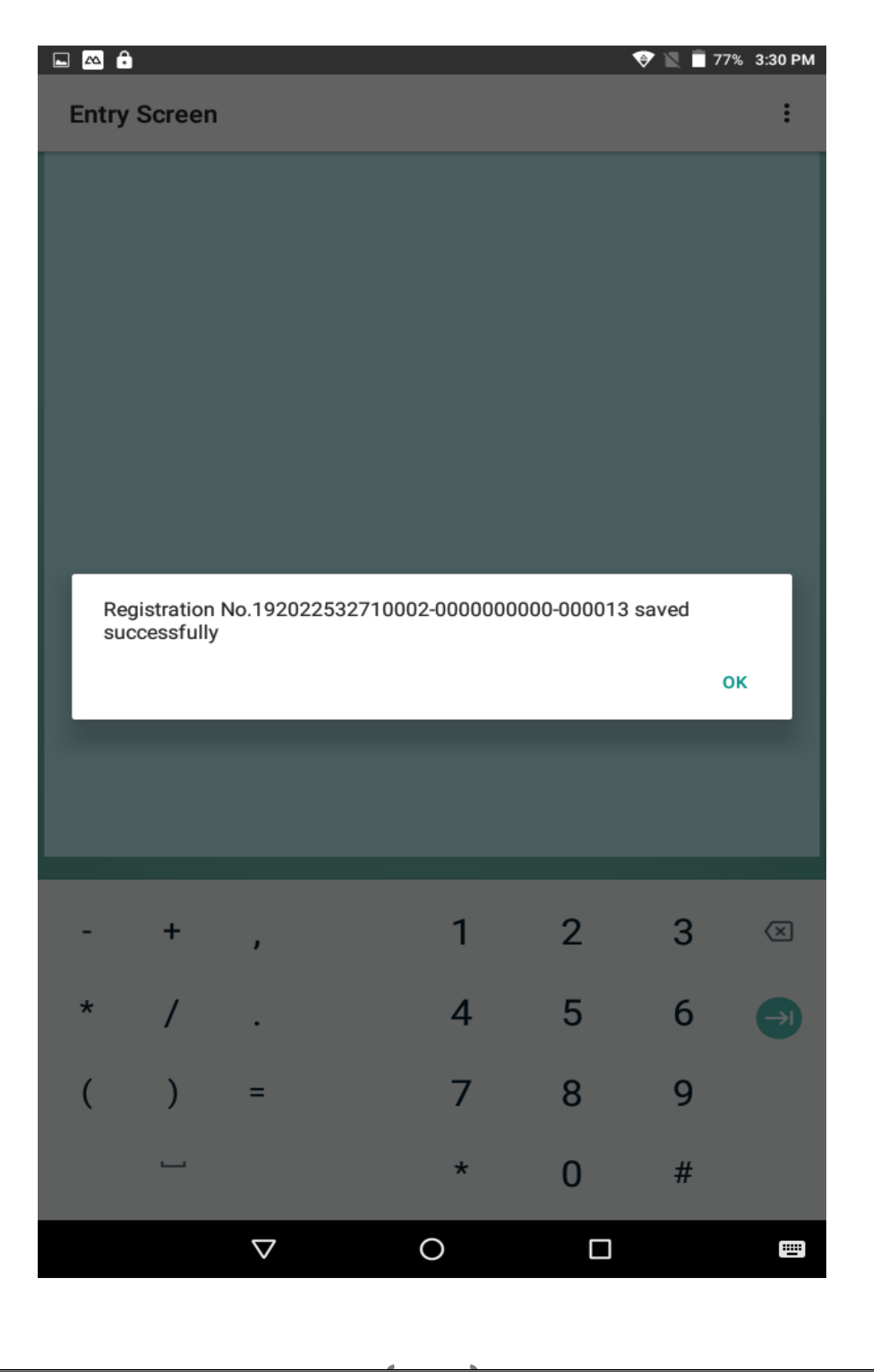

10

ľ

## Procurement

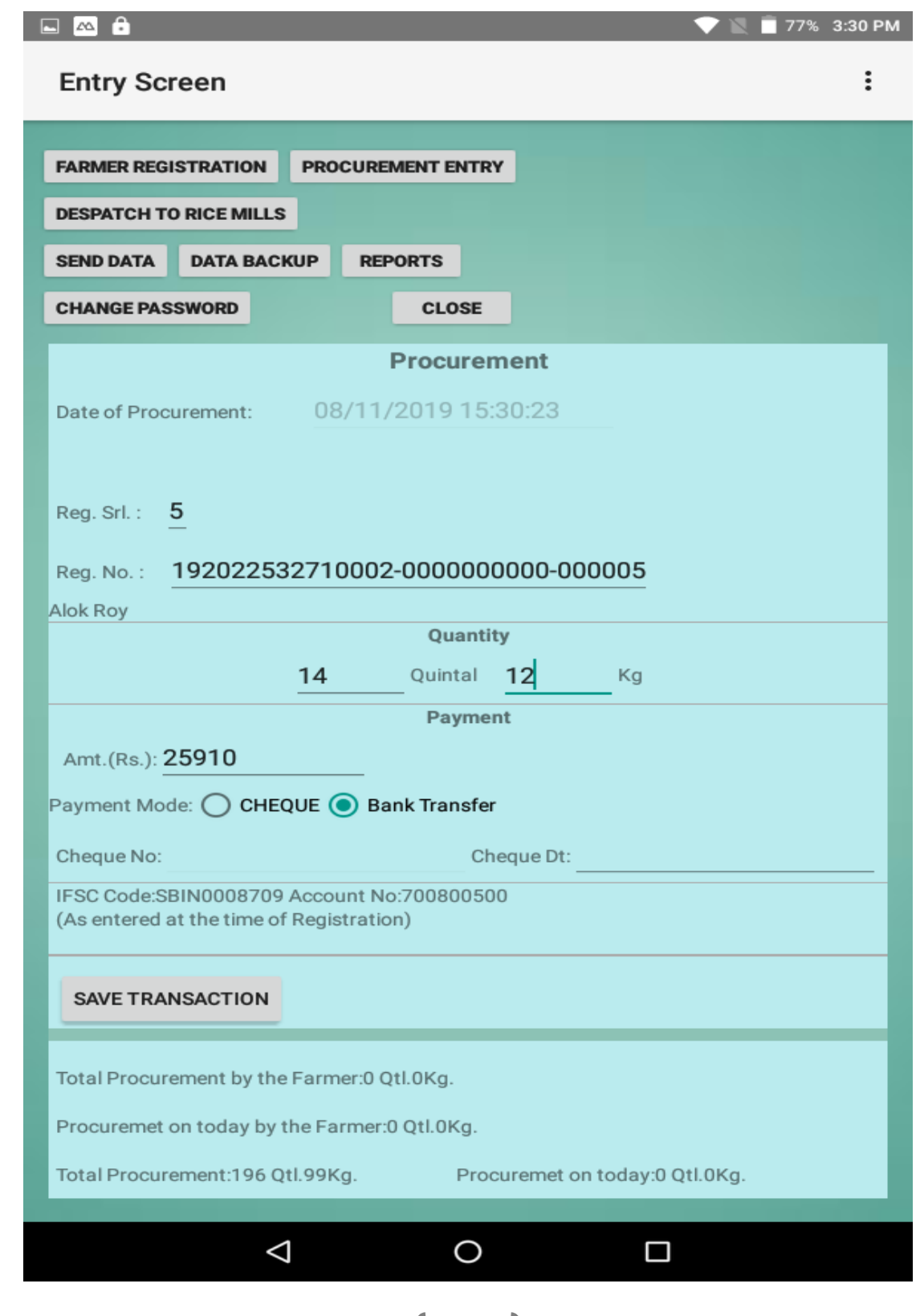

11

J

All procurements related data need to be recorded under this functionality.

1. Open procurement screen using "Procurement Entry" button at the top menu.

2. Enter registration number of the farmer from whom procurement is being done. If registration number is correct then corresponding name will be displayed aside the registration number and then go to otherfields.

3. Enter procurement quantity in Quintal andKg.

4. Enter payment mode. Bank Transfer. Amounts will automatically be calculated and will be displayed.

5. Account Number and IFS Code will automatically be displayed.

6. Check the entry carefully and see the procurement status at the bottom before save.

7. Save the Transaction if the entry is correct and follow the message and changes in the status at the bottom.

## Despatch to Rice Mill:

All despatch need to be recorded under this functionality.

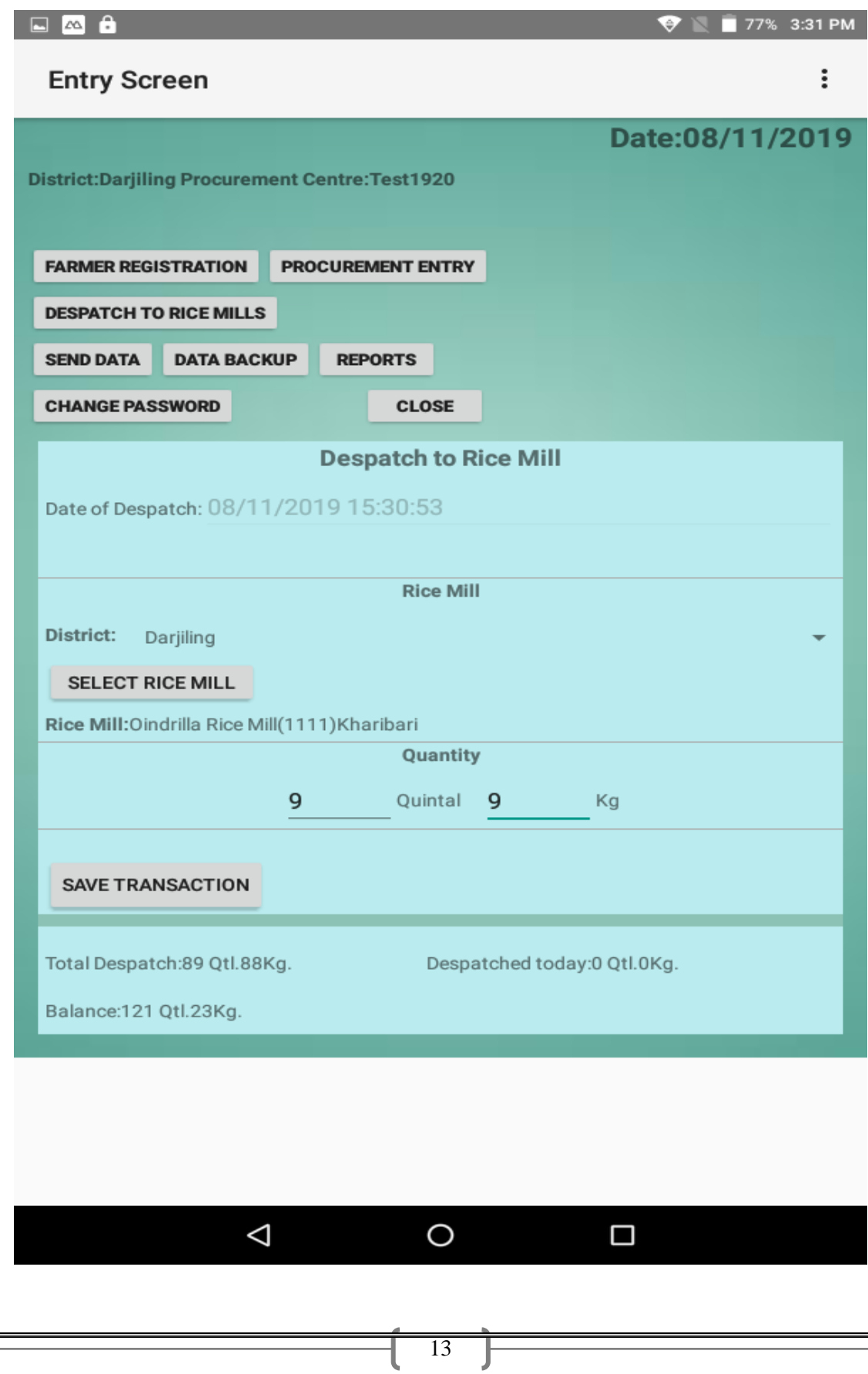

 $\overline{\phantom{0}}$ 

- 1. Open the entry window tapping the menu "Despatch to Rice Mill".
- 2. Select the district if the rice mill is from other district.
- 3. Select Rice Mill.
- 4. Enter quantity to despatch in quintal and Kg.
- 5. Check the entry and status at the bottom before saving.
- 6. Click OK after the correct entry.

7.Check below how much despatch has been processed and the remaining balance.

## Send Data

## Through this functionality data for a given date can be transferred to the server.

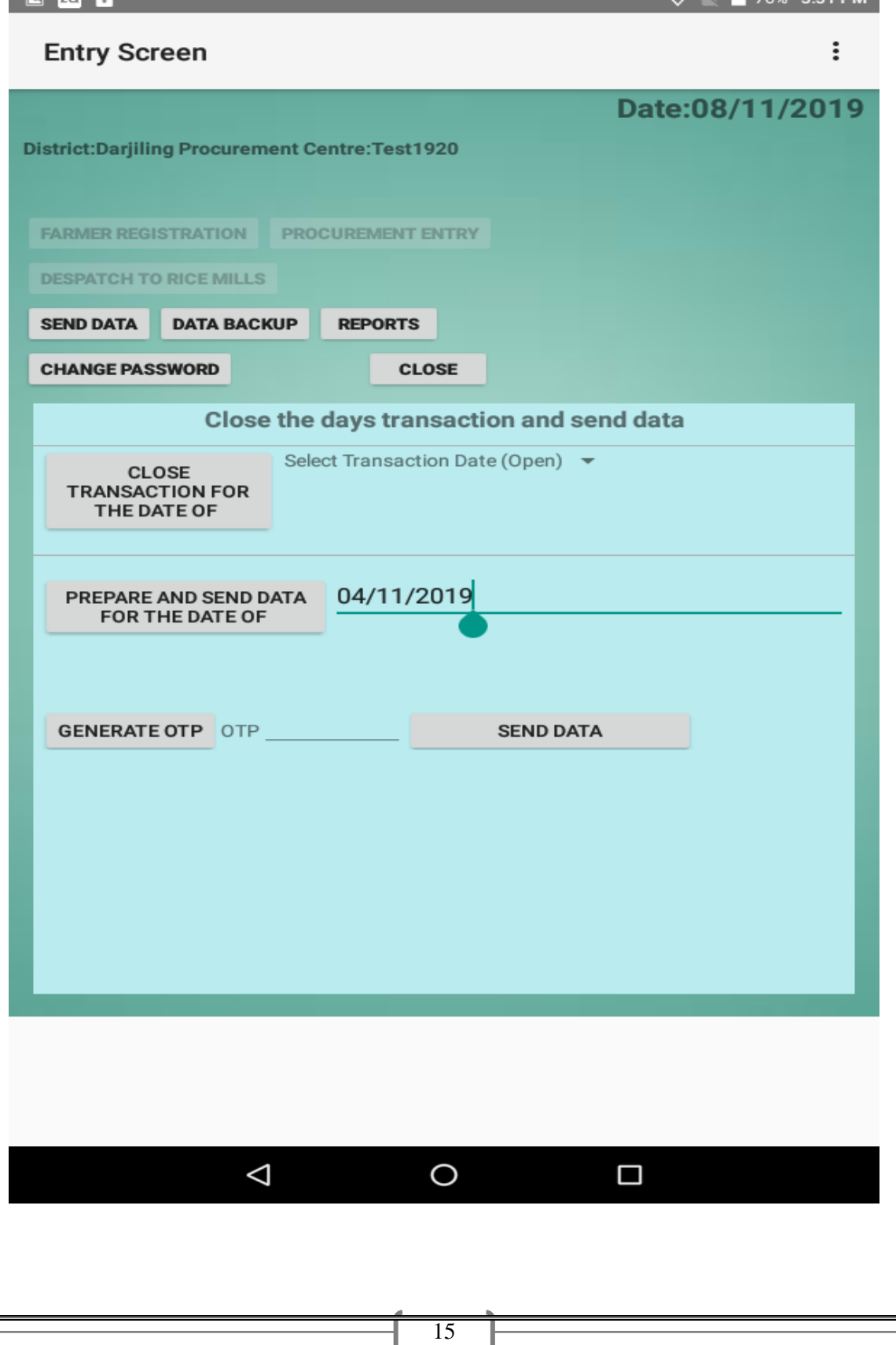

1. This will be done at the end of the day's operation.

2. Close the transactions for the date for which data will be sent. Once transaction is closed no more transaction for the date will be allowed using the corresponding button.

3. Then tap the button to prepare and send data for that date.

4. The Send operation is fully dependent of the network connection strength. So repeated attempt may be required until successfully sent. Sent from the place where network strength is relatively high.

5. If procedure is successful, Data uploaded status will be shown.

#### Import Registration

If backup not saved then farmer should tell the registration number. From this option one can show the detail of that particular farmer total procurement.

### Initialize

**This option can be availed in case there is no backup at the user end** , in such a scenario the centre total Procurement and total Despatch will be imported into the software from the server.

### Update Ricemill

Update rice mill button and update your current ricemill database with new updated rice mill.

### Update restrictions

Update restrictions will only be required for any administrative update ( This is not required for any normal operation).

Update IFSC List Update IFSC List if new IFS Code will include.

## Reports

Reports will be available on clicking report menu from the main menu.

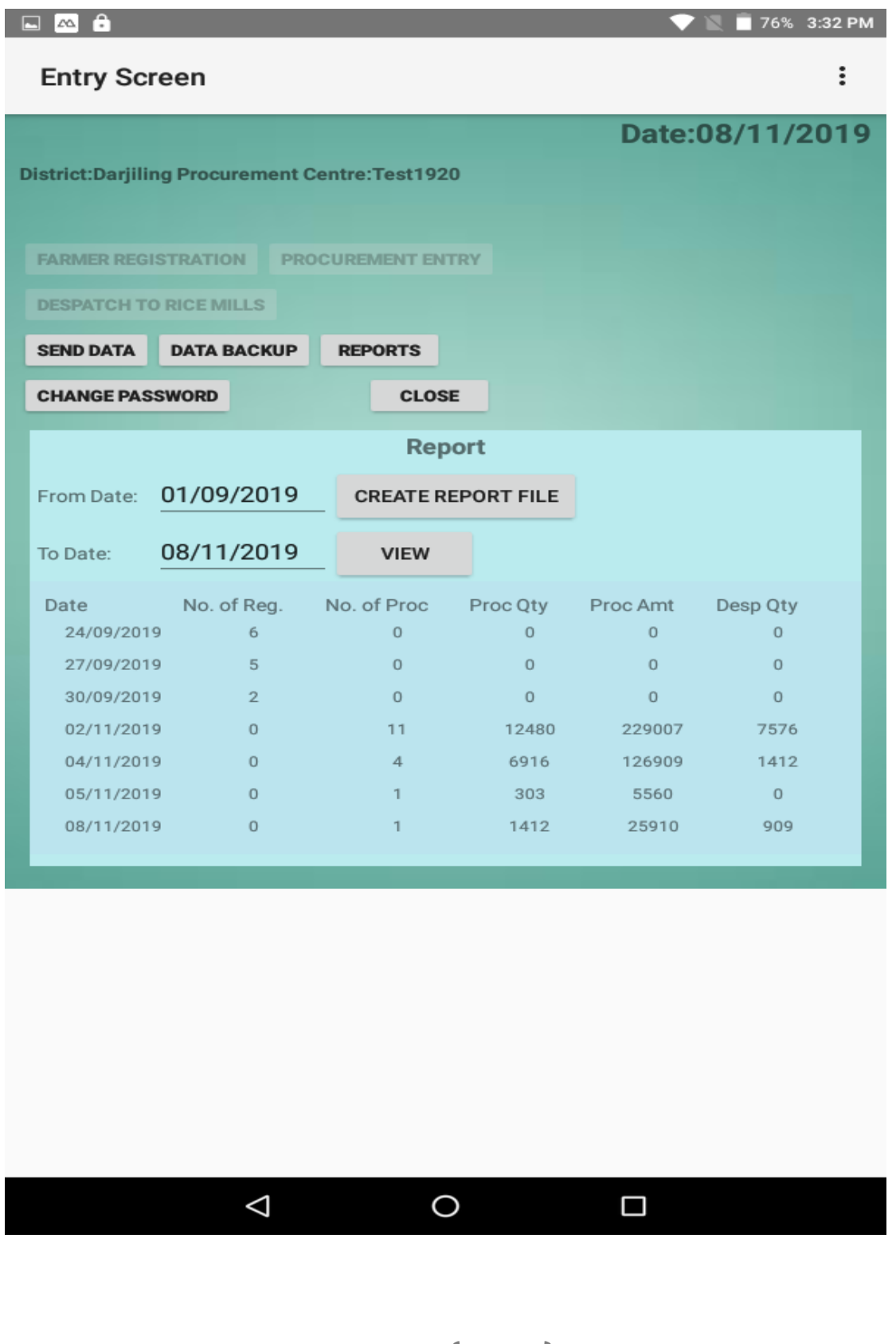

18

J

### Registration List

Registration list will be generated after all the registration has been done on that particular date. This report produce all the details about the farmer.

### Report

- Web Status
- List of procurement on a date.
- List of despatch on a date .

## $\Box$ 76% 3:32 PM **Entry Screen Web Status** Include new Rice Mills **District:Darjiling Procurement Centre:Test192** List of Registration List of Procurement on a date **PROCUREMENT EN FARMER REGISTRATION DESPATCH TO RICE MILLS** List of Despatch on a date **SEND DATA DATA BACKUP REPORTS Update Restrictions CHANGE PASSWORD** CLOS Register the Device List of eligible IFSC Update IFSC List Set/Reset Transaction Password Import Registration Procurement by Farmer(Web Status)  $\triangle$  $\bigcirc$  $\blacksquare$

NOTE:

Know the folder **"Paddy Procurement"** in your Tab. Many important files will be saved in this folder. So this folder should never be deleted and should be maintained properly.

\*\*\*\*THANK YOU\*\*\*\*\*\*